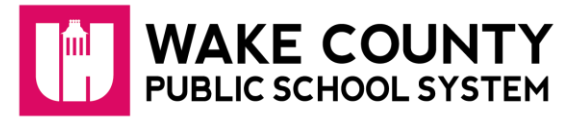

# **SchoolMessenger: Parent Account**

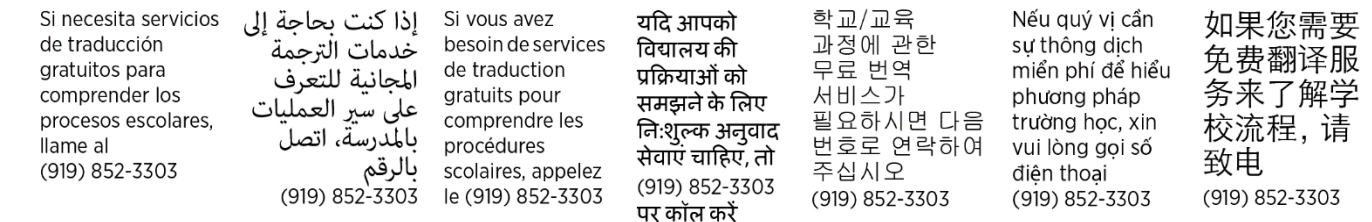

#### **What is SchoolMessenger?**

SchoolMessenger allows parents/guardians to view and listen to messages from the school district and their student's school and to personalize how these communications are received.

### **Create SchoolMessenger Account**

- 1. Using any internet browser, visit [https://go.schoolmessenger.com.](https://go.schoolmessenger.com/)
- 2. Click **SIGN UP**.
- 3. Enter your **email address**.

**IMPORTANT**: The email address must already be on file in the district student information system.

- 4. Enter a **password**. It must contain the following:
	- One or more lowercase letters
	- One or more uppercase letters
	- One or more numbers
	- Must be at least 6 characters
- 5. Click **Sign Up**.
- 6. Log into your email account and open the message from **SchoolMessenger**.
	- **NOTE**: The email message can come from a number of different email addresses including (but not limited to): [support@accounts.sm.com](mailto:support@accounts.sm.com) or [broadcasts@schoolmessenger.com.](mailto:broadcasts@schoolmessenger.com)
- 7. Click the **activation link** in the email message.

Your SchoolMessenger account has been created and is ready for use.

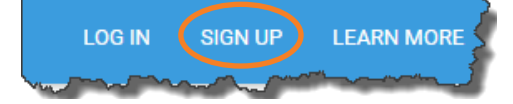

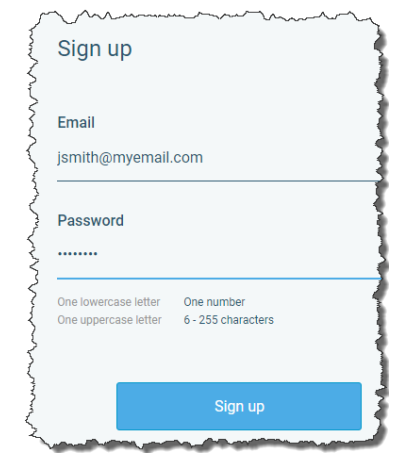

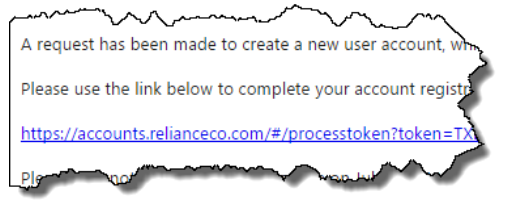

## **Sign Into SchoolMessenger**

- 1. Using any internet browser, visit [https://go.schoolmessenger.com.](https://go.schoolmessenger.com/)
- 2. Click **LOG IN**.
- 3. Enter your **Email** and **Password**.
- 4. Click Login

# **Grant Permission for Non-Emergency Phone Calls**

The first time you log into SchoolMessenger, you will be asked to grant permission for each phone number associated with your account.

- 1. Click **Is it ok to call this phone number?** and select your answer.
	- Repeat for each phone number shown.
- 2. Click **Save**.

## **Review Messages**

After SchoolMessenger sign in, your messages will be displayed. Messages are saved for **30 days**.

- 1. Click each **message** to review.
	- Messages can be audio recordings or text depending on how your student's school chose to send the message.
- 2. Click **All** for message filter options.

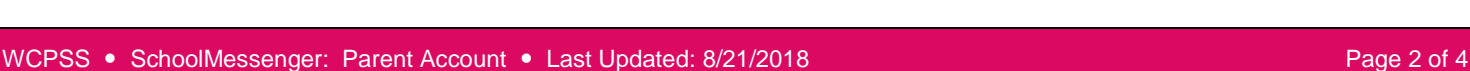

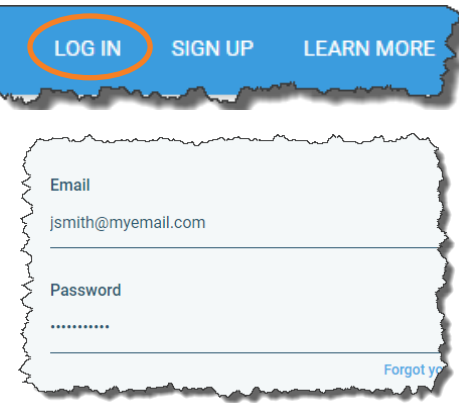

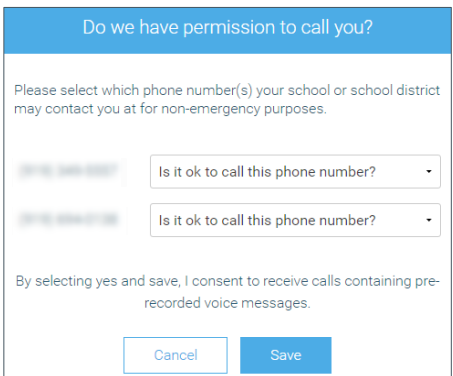

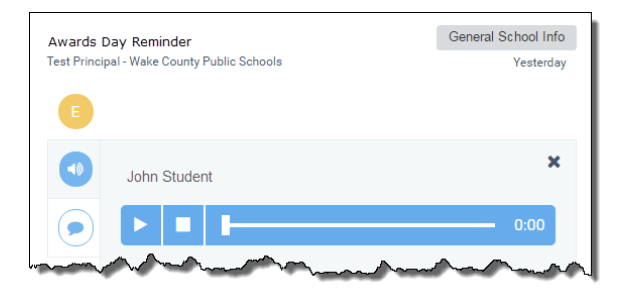

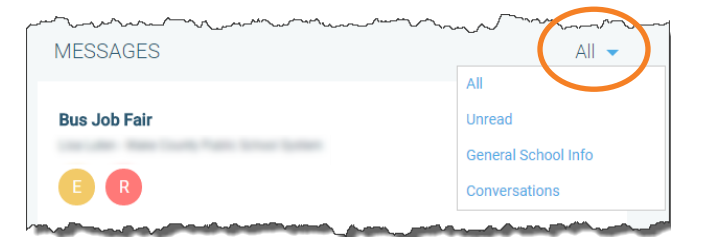

**CONTACTS** 

**Settings** Prefer Help

A Paul Liv

## **View Contacts**

Click **CONTACTS** to view the students associated with your account. If you do not see all your students, contact the student's school to make sure your contact information is current.

### **Select Contact Preferences**

Customize message delivery settings. Choose to receive phone calls, texts and/or email messages. The sender of the message may not use all delivery methods for every message. Change your contact preferences at any time.

**IMPORTANT**: You will not receive text messages until you opt-in. Text **YES** to **67587**. To change or add any contact information, contact your student's school.

- 1. In upper-right corner, hold your mouse over your name.
- 2. Click **Preferences**.
- 3. Click **Wake County Public School System**.
- 4. Click a **phone number** or **email address**.
- 5. For each message type, click the desired **contact method**.
	- **Emergency/Weather Alerts** Emergency notifications sent by district level personnel.
	- **Attendance** Attendance messages. At least one phone number required.
	- **General School Info** Phone, text or email messages regarding your student's school.
	- **Urgent School News** If there is an event involving your student requiring your urgent attention, you will be contacted via phone, text or email.
	- **Transportation** Bus rider communications.

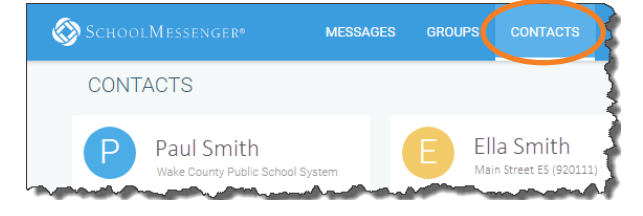

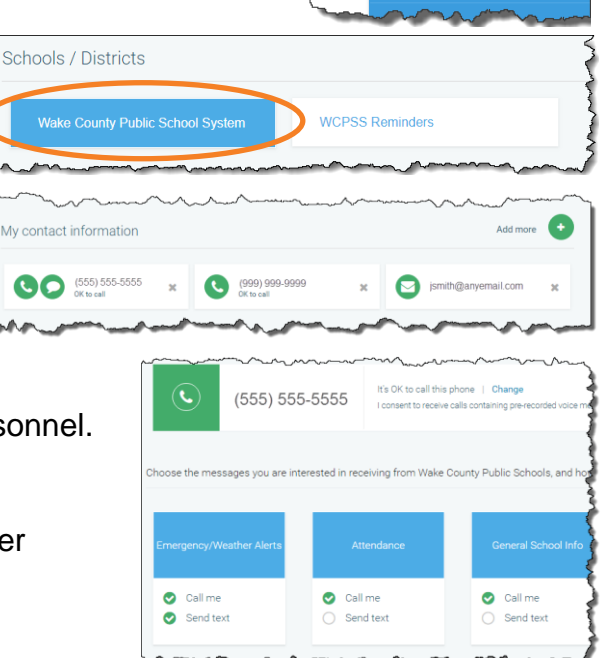

- 6. Click **Save**.
- 7. Repeat the process for each phone number and email address.
- 8. Click **WCPSS Reminders**.

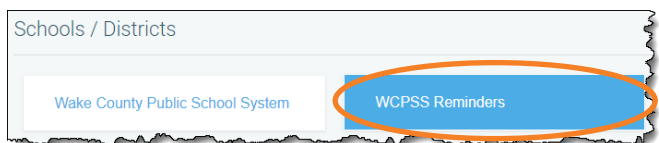

- 9. Click a **phone number** or **email address**.
- 10. For each message type, click the desired **contact method**.
	- **Child Nutrition** Lunch balance reminders.
	- **Reminders** General district reminders.
- 11. Click **Save**.
- 12. Repeat the process for each phone number and email address.

#### **Additional Information**

- Mobile app is available for iOS in the App Store and for Android in the Google Play Store.
- Additional information including frequently asked questions is available on the WCPSS website at [http://www.wcpss.net/schoolmessenger.](http://www.wcpss.net/schoolmessenger)
- If you have any additional questions, contact your student's school.